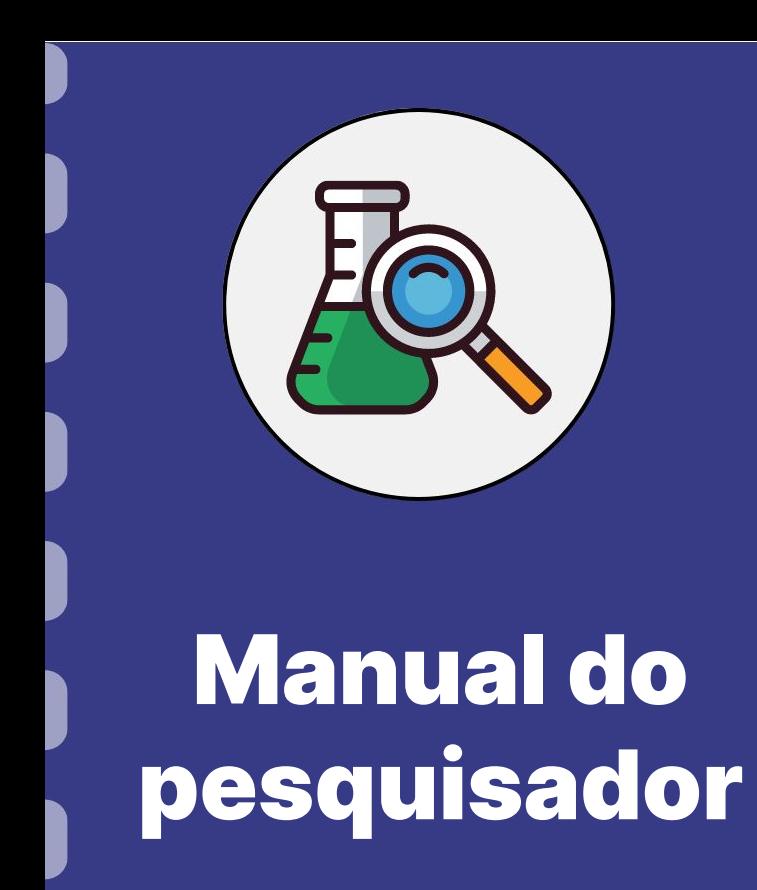

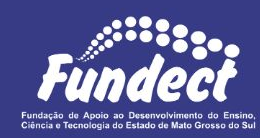

O que é?

Informações iniciais.

Mudança nas aquisições previstas no projeto

aprovado

- -
- 
- Como realizar o procedimento no Sigfundect
- Documentação Impressa para Prestação de

Contas Final

**Atualização:** 29/06/2023

Esse procedimento **se aplica apenas** às etapas que envolvem a prestação de contas financeira de projetos.

# **Prestação de contas financeira: O que é?**

### **Por que prestar contas?**

Prestar contas é um dever constitucional de qualquer administrador público. Como administrador do erário, além de um dever constitucional, prestar contas é um dever moral e cívico. A palavra administrador traz em si o conceito oposto de proprietário, pois indica aquele que gere interesses alheios. A honrosa função de administrar bens e recursos públicos traz a ideia de zelo e conservação.

### **Quem faz a prestação de contas?**

A prestação de contas financeiras deverá ser organizada pelo pesquisador através do preenchimento dos anexos disponíveis no SIGFUNDECT bem como a guarda de todos os documentos comprobatórios de aquisição (notas fiscais, recibos etc).

Os documentos deverão ser mantidos sob sua posse e à disposição da Fundect e dos órgãos de controle, pois podem ser solicitados quando necessário.

### **Definições importante para esse manual:**

**Custeio:** Recursos destinados à aquisição de materiais de consumo, diárias, passagens, serviços de terceiros e hospedagem/alimentação.

**Capital:** Recursos destinados à aquisição de bens permanentes.

**Termo de outorga (TO):** É o número do seu projeto na FUNDECT.

**Número do SIAFEM:** É o número do seu projeto dentro do sistema de gestão de convênios do Estado do Mato Grosso do Sul.

**Vigência:** Tempo do qual o projeto vigorará.

**Data para apresentação da prestação de contas:** 30 e 60 dias após o encerramento da vigência, dependendo do edital

# **Informações iniciais**

Nessa seção você encontrará informações importantes para a aquisição dos materiais do projeto e documentação de comprovação a ser obtida e guardada:

- **Orçamento**
- Aquisição de material permanente ( Recurso de capital)
- Período de uso do recurso
- Comprovações: Notas fiscais de permanente e consumo, diárias, serviços de terceiros, pagamento de bolsas, passagens aéreas.

### **1- Orçamento**

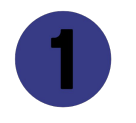

Para todas as aquisições de produtos ou contratação de serviços seja de Pessoa Física ou Pessoa Jurídica, tanto para custeio quanto para capital, é necessário a realização de **3 (três) orçamentos.** Os orçamentos podem ser obtidos diretamente com as empresas ou de modo online por meio de capturas da tela, com data e hora do orçamento visíveis.

### **1- Orçamento**

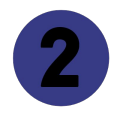

No caso de fornecedor exclusivo, deve ser apresentada uma Carta de Exclusividade da empresa com registro; Deve ser apresentada justificativa compatível se a aquisição não for a de menor valor dentre os orçamentos apresentados.

Segue conforme determinação do art. 2º, inciso XIV da Resolução Conjunta SEGES/SERC n. 003/2003

### **2- Aquisições de Capital/Permanentes**

Na aquisição de **Bens Permanentes**, **encaminhar fisicamente à Fundect**, em **até 30 dias após o recebimento do bem**:

- Cópia da Nota Fiscal com 2 atestos de recebimento por membros da equipe do projeto
- Anexo III Relação de Bens
- Anexo X Termo de Depósito

Todos devidamente assinados pelo coordenador do projeto e pelo representante da instituição interveniente (reitor ou pró reitor em caso de universidade);

**Essa ação faz-se necessária, nesse prazo, para fins de registro dos bens pelo setor de Patrimônio.**

### **2.1 - Como obter o Termo de Depósito e Relação de Bens?**

**(1)** Localizar na área inicial o item "Minhas Propostas/Inscrições em Andamento/Concluídas;

**(2)** Clicar sobre a bolsa a ser avaliada;

**(3)** Acessar a área "Informações".

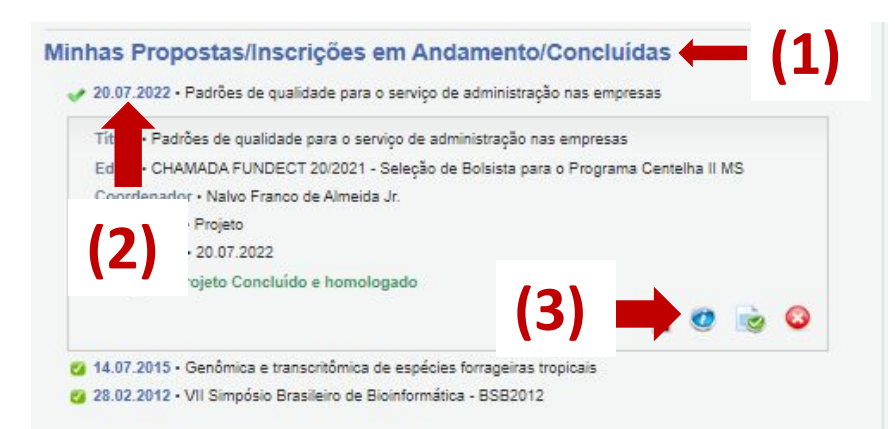

### **2.1 - Como obter o Termo de Depósito e Relação de Bens?**

- Acessar no menu lateral à direita o item 6.1 Novo Formulário;
- Selecionar o Anexo II -Lançamento de Notas;
- Clicar em Novo.
- Selecione **Material Permanente** como natureza da despesa, preencha os campos solicitados para depositar o material. Clique em Salvar.

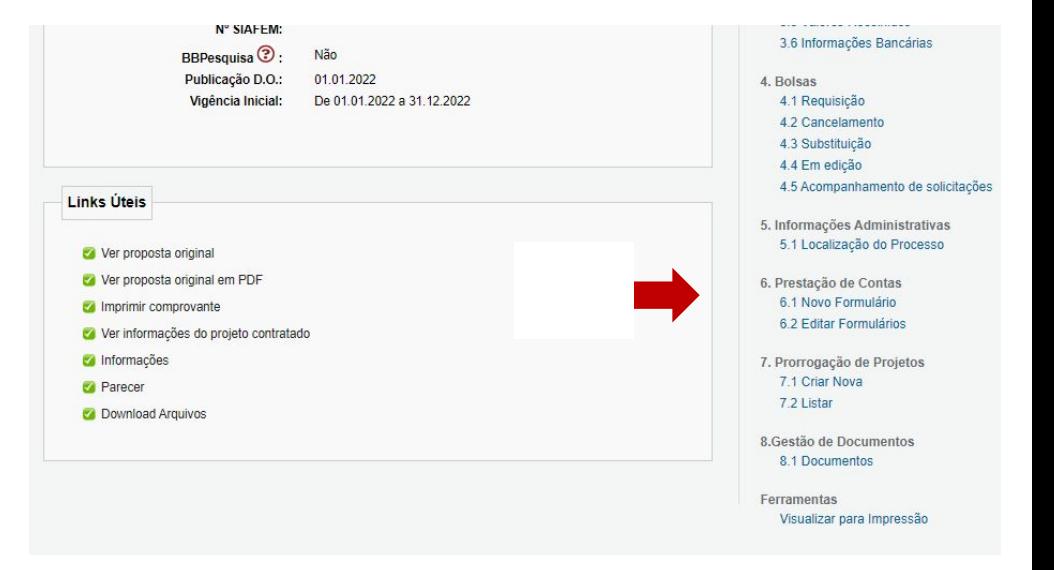

### **2.1 - Como obter o Termo de Depósito e Relação de Bens?**

Após depositar o(s) material(ais), o **Anexo III - Relação de Bens** ficará disponível em sua área do projeto contratado.

- Clicar no item **6.2 Editar Formulário** e acessar o Anexo II;
- Selecione os itens e clique no botão Gerar Termo de Depósito;
- Os **Anexos X Termo de Depósito**.

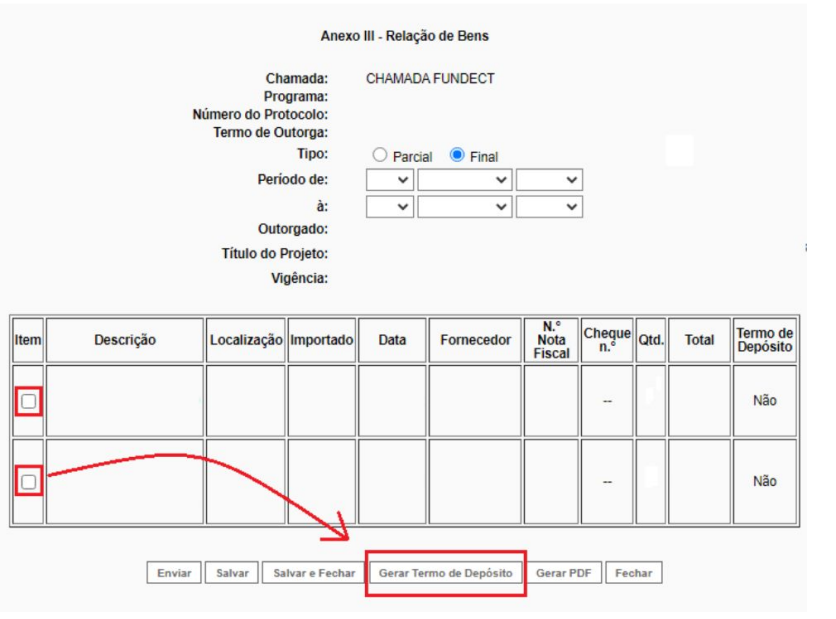

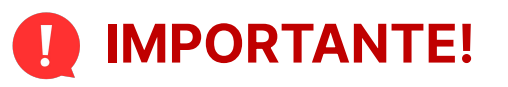

Esse procedimento deve ser realizado após a aquisição de cada um dos materiais permanentes, durante a vigência do projeto.

**A Fundect pede aos pesquisadores para não realizarem o envio dos termos de depósito apenas no momento da Prestação Final de Contas.** 

### **3- Período de uso do recurso**

Não executar despesas após a vigência, no período reservado à prestação de contas. A utilização após a vigência acarreta em glosa.

### **4- Comprovação de aquisição: Notas Fiscais**

Para comprovação das aquisições realizadas dentro do projeto, tanto para material de consumo quanto para material permanente, devem ser geradas notas fiscais de compra.

# **IMPORTANTE!**

No caso de emissão de Nota Fiscal sem as informações obrigatórias, se faz necessário solicitar uma **Carta de Correção**, emitida pela empresa onde foi realizada a aquisição, sendo possível consultá-la no portal da nota fiscal (https://www.nfe.fazenda.gov.br/).

### **4.1 - Notas Fiscais: Informações obrigatórias**

Nome outorgado: Nome Completo

CPF do outorgado: 000.000.000-00

Valor dos produtos adquiridos

Data de emissão

#### **ATENÇÃO!**

Certifique-se que todas as informações estejam legíveis ao anexar o documento na plataforma.

**Notas fiscais sem nº do TO e nº do SIAFEM não serão aceitas.**

Descrição detalhada do material adquirido ou do serviço prestado

Dois atestos por membros da equipe indicando que os materiais foram recebidos ou o serviço realizado

**Nº do T.O.: 000/00 no campo Informações Adicionais (mais importante)** 

**Nº SIAFEM: 00000 Informações Adicionais (mais importante)** 

### **4.1 - Notas Fiscais: Exemplos de preenchimento**

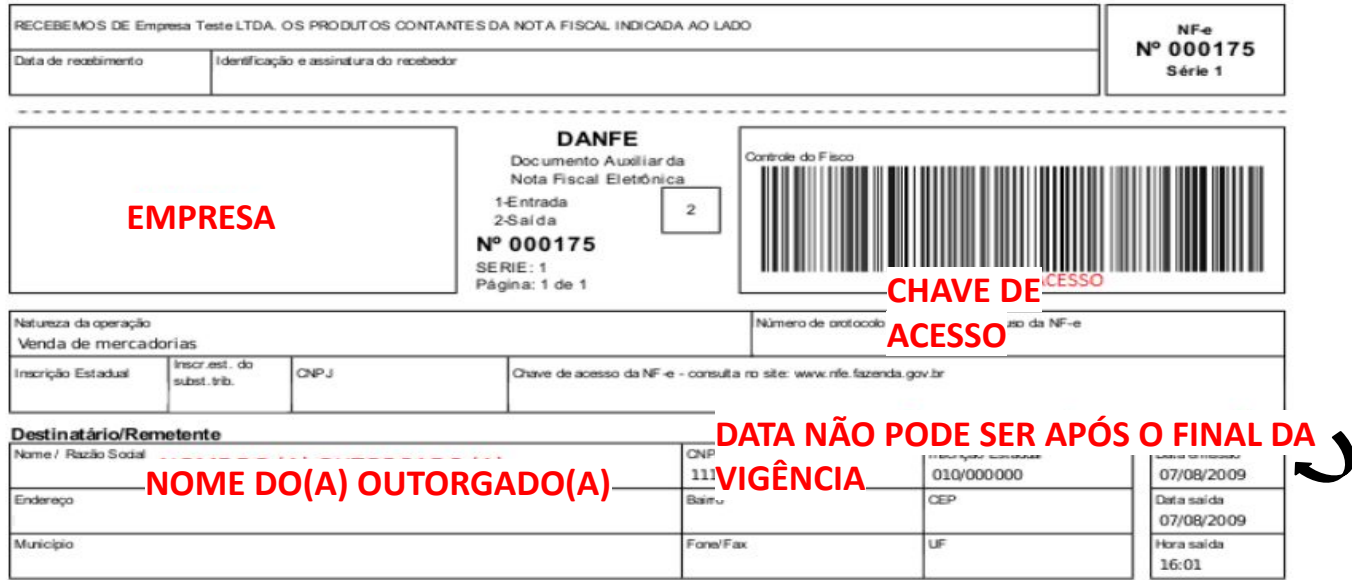

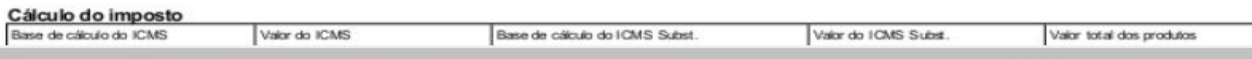

### **4.1 - Notas Fiscais: Exemplos de preenchimento**

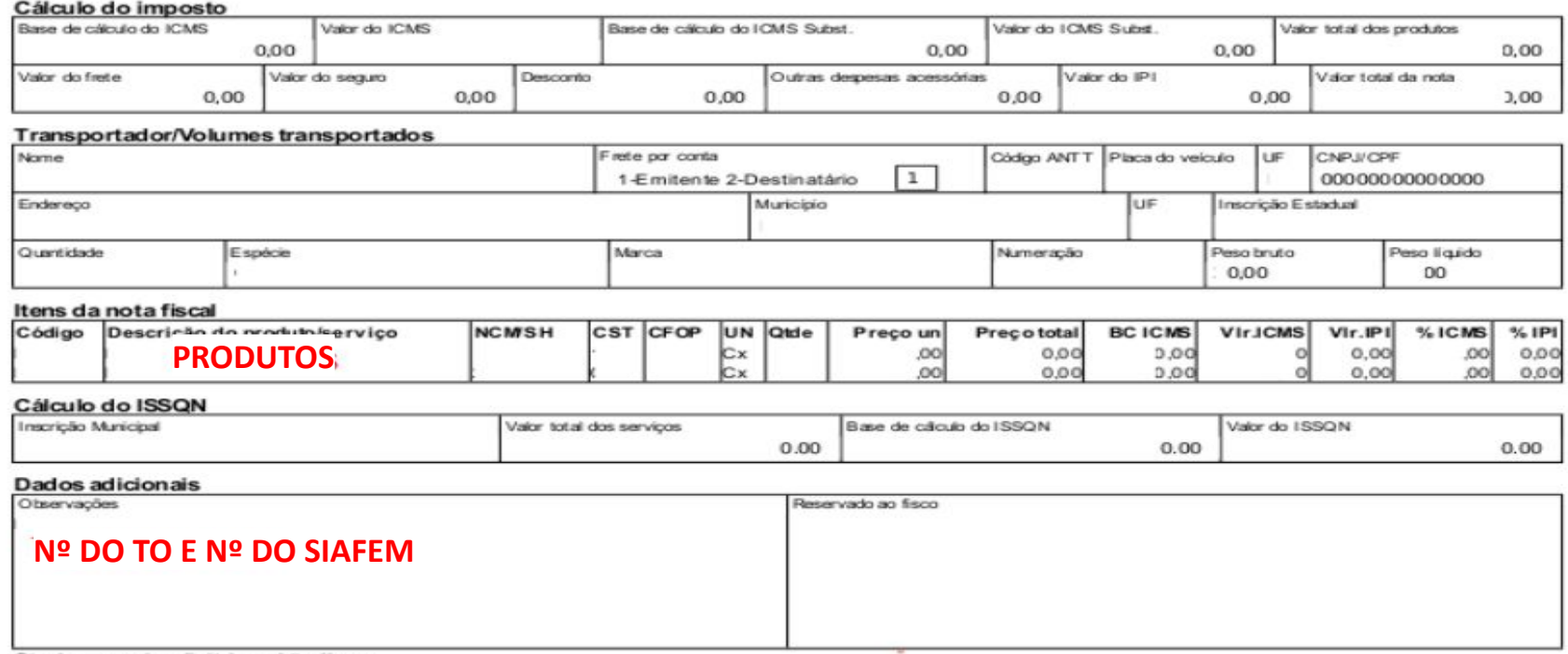

### **4.1 - Notas Fiscais eletrônicas: Exemplos de preenchimento**

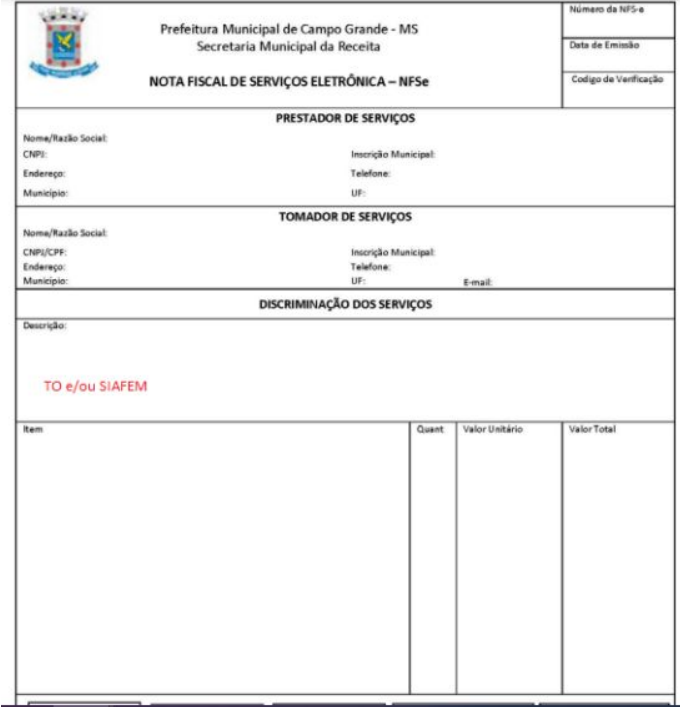

## **IMPORTANTE!**

Conforme Resolução/SEFAZ n° 2.418/2012 a partir de 15/10/2012, passa a vigorar com o acréscimo do § 3° do art. 11 da Resolução/SEFAZ n° 2.093/2007:

"No caso de despesa comprovada mediante **documento fiscal eletrônico**, o **número do convênio** deve ser inserido obrigatoriamente no momento de seu preenchimento, ensejando **glosa** a aposição de carimbo ou a utilização de outro meio que caracterize identificação "a posteriori" na versão impressa".

A Fundect, tendo em vista a lei supracitada, se resguarda ao não aceitar notas fiscais sem o nº do TO e o nº do SIFAEM.

### **5- Comprovação de aquisição: Diárias**

A comprovação de uso de diárias se dá por meio de **documento gerado pelo Sigfundect**, Anexo IV, que deverá ser impresso, assinado, escaneado e inserido no sistema durante a fase de prestação de contas final.

Consultar a seção **"Como realizar o procedimento no Sigfundect"**  deste documento para maiores esclarecimentos.

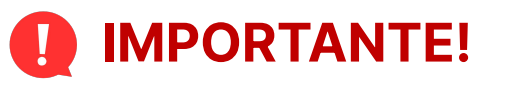

- O valor de cada diária paga deve obedecer aos valores indicados na "Tabela de Diárias". Disponível no link [<https://www.fundect.ms.gov.br/formularios-e-downloads/](https://www.fundect.ms.gov.br/formularios-e-downloads/) >.
- As diárias devem ser utilizadas para cobrir as despesas com hospedagem e alimentação.
- É vedada a utilização das rubricas "**Diárias**" e "**Hospedagem e Alimentação**" simultaneamente. Quem for beneficiário de diária, não poderá usufruir dos recursos de hospedagem (hotel) e alimentação, e vice e versa.

### **6- Comprovação de aquisição: Serviços de terceiros**

### **Para comprovação de serviços com pessoa jurídica seguir:**

**Hotel:** Nota fiscal de serviço com descrição detalhada dos nomes dos hóspedes, bem como a quantidade de diárias e o período usufruído (Pagamento permitido apenas para membros do projeto e palestrantes comprovados);

**Gráfica:** Nota fiscal de serviço com descrição detalhada dos produtos contratados. Apresentar 1 exemplar no momento da prestação de contas.

### **6- Comprovação de aquisição: Serviços de terceiros**

### **Para comprovação de serviços com pessoa física seguir:**

Nota Fiscal de serviços de pessoa física, com a descrição dos serviços realizados e período, bem como informações de TO e SIAFEM.

### **6- Comprovação de aquisição: Pagamento de bolsistas**

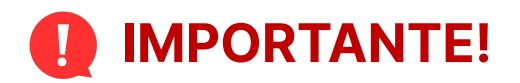

- Todo bolsista pago dentro de um projeto deverá assinar o **Termo de Compromisso**;
- Em caso de substituição ou dispensa, constar na prestação de contas final, a data da dispensa, no caso de substituição constar Termo de Compromisso do novo bolsista;
- É **vedada** a utilização dos recursos de bolsa para o pagamento de **outras despesas** consignadas no projeto aprovado.
- **Não é permitida** a comprovação do pagamento de mais de uma bolsa em um único recibo.

### **6- Comprovação de aquisição: Pagamento de bolsistas**

O pesquisador deve apresentar **recibos de pagamento** efetuados mensalmente ao bolsistas, devidamente assinados e datados, conforme o **modelo "Recibo de Bolsa Fundect"**, disponibilizado na página de downloads da Fundect;

Os pagamentos deverão mensais, em recibo individual, conforme período de vigência do termo de compromisso;

**Apresentar comprovante de pagamento/extrato bancário no valor exato do recibo de bolsas.**

### **6- Comprovação de aquisição: Passagens aéreas**

Na aquisição de passagens aéreas, a comprovação é dada através de nota fiscal ou comprovante de compra da passagem online/bilhete eletrônico, junto dos cartões de embarque.

### **O comprovante de compra precisa, obrigatoriamente constar:**

- Nome do passageiro;
- Quantidade;
- Valor;
- Itinerário.

### **6- Passagens aéreas: Exemplos de comprovação - Nota fiscal**

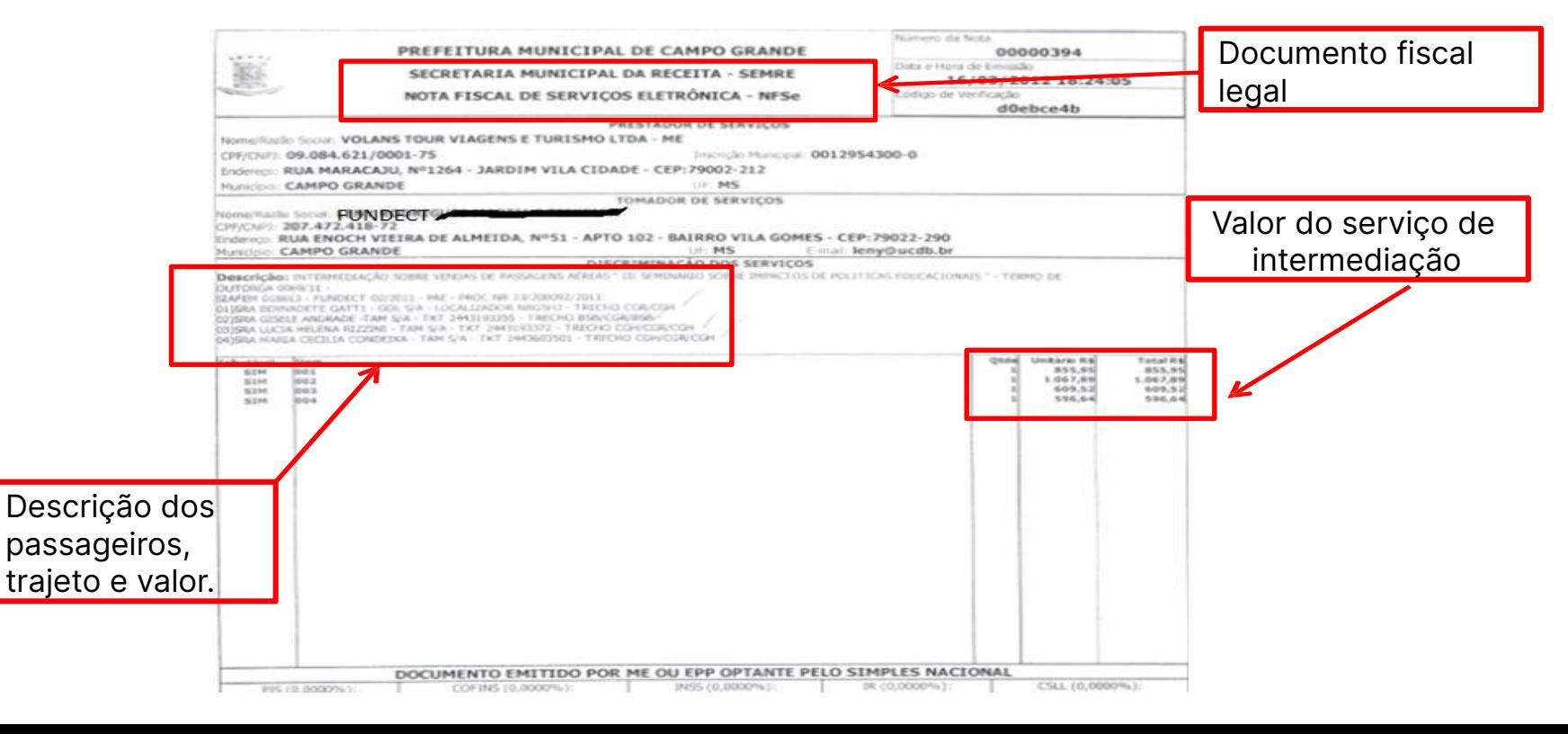

### **6- Passagens aéreas: Exemplos de comprovação - Bilhete eletrônico**

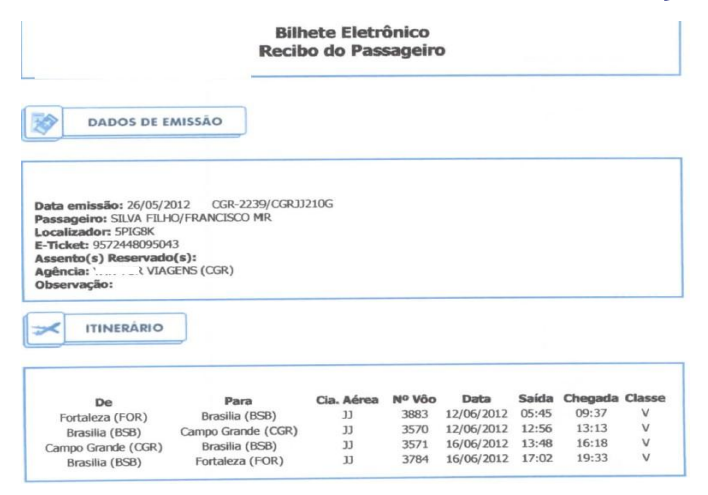

#### FORMAS DE PAGAMENTO

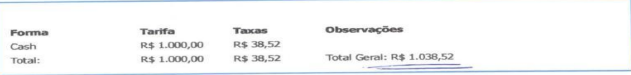

#### REMUNERAÇÃO AGENTE

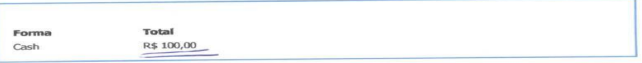

### **6- Passagens aéreas: Exemplos de comprovação não aceitas**

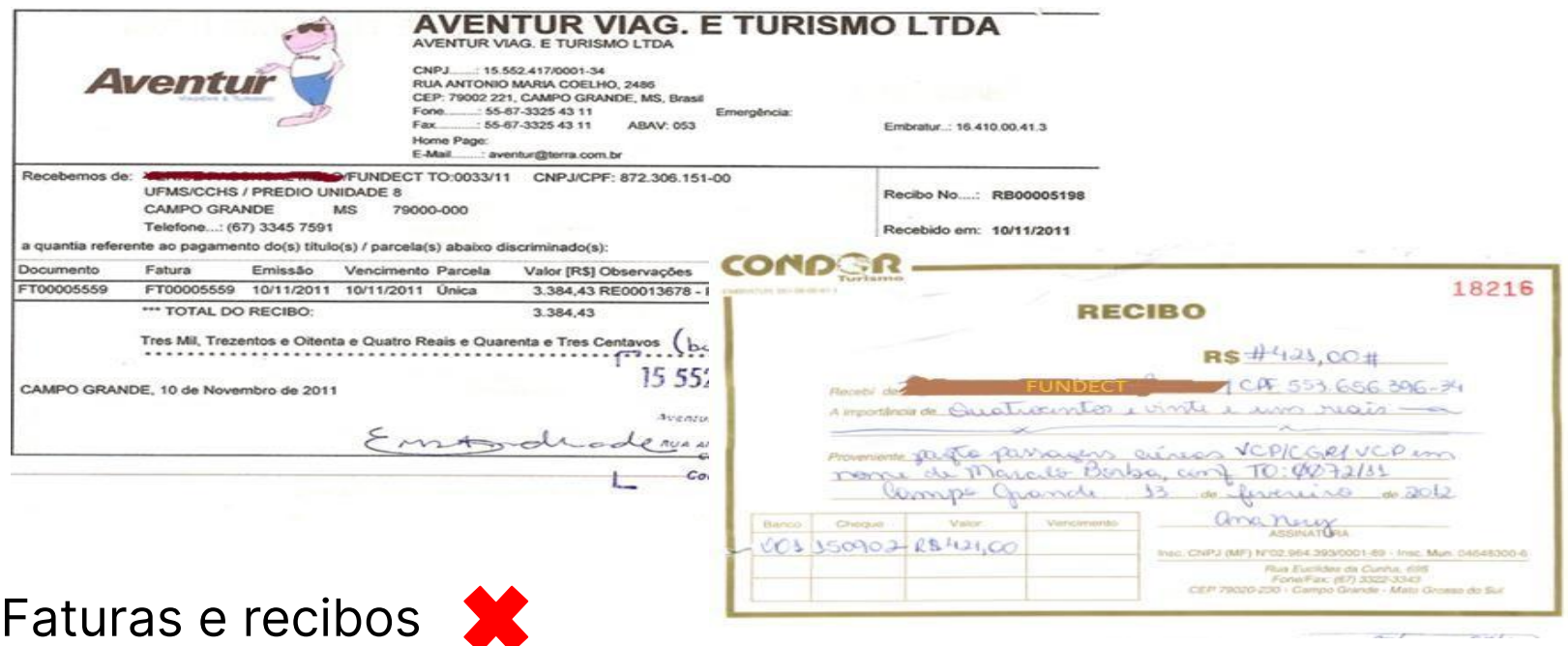

# **Mudança nas aquisições previstas**

Essa seção descreve os procedimentos a serem realizados caso o pesquisador necessite alterar alguma aquisição prevista no projeto aprovado.

### **REMANEJAMENTO**

- O pesquisador deverá seguir o cronograma de gastos, tal qual apresentado e aprovado durante o período de submissão do projeto.
- Para qualquer mudança nas aquisições previstas no projeto aprovado, deverá ser solicitado um remanejamento de recursos;
- Aquisições não previstas no projeto inicial e/ou não aprovadas por meio de remanejamento serão consideradas irregulares, sendo passíveis de glosa/devolução de recurso;
- Para consulta sobre como realizar o remanejamento de recursos, acessar o Manual específico, disponível no site da Fundect;
- O pesquisador só poderá realizar novas aquisições após aprovação do remanejamento solicitado.

# **Como realizar o procedimento no Sigfundect?**

Essa seção descreve os procedimentos a serem realizados no Sigfundect para gerar as documentações da **Prestação de Contas Final**.

Toda a documentação de comprovação gerada durante a aquisição de materiais e serviços no decorrer do projeto será utilizada neste momento.

É de **extrema necessidade** que a documentação esteja dentro dos padrões pedidos pela Fundect para ser aceita e aprovada.

### **Informações iniciais**

A prestação de contas final é realizada dentro do Sigfundect a partir da geração de diferentes anexos e da inserção das notas e recibos no sistema. Alguns dos anexos gerados no sistema deverão ser impressos impressos e entregues presencialmente ou por correio na Fundect.

### **Informações iniciais**

- Durante a vigência do projeto não se esqueça de reservar qualquer comprovante de aquisição de material, bem ou serviço.
	- No caso de emissão de nota fiscal, seguir o regramento descrito anteriormente para inserção de informações obrigatórias na nota;
	- No caso de recibo de diárias e serviços atentar-se para as particularidades descritas anteriormente.

A seguir é descrito o procedimento dentro do Sigfundect. A seção posterior descreve os documentos a serem entregues impressos na Fundect.

### **1. Acessando os anexos no Sigfundect**

Acessar o Sigfundect, através de [link](https://sigfundect.ledes.net/); acessar a página do seu projeto em Minhas Propostas/Inscrições em Andamento/Concluídas (Figura 1), e abrir as informações do projeto (Figura 2).

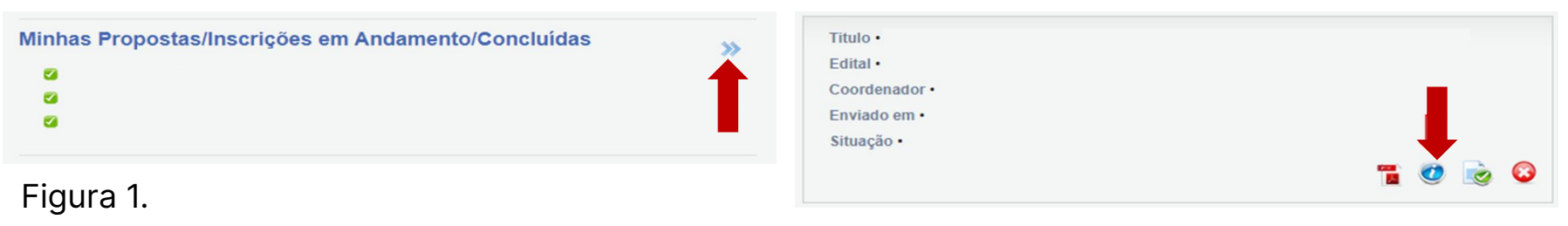

Figura 2.

### **1. Acessando os anexos no Sigfundect**

- No item **6. Prestação de Contas**, à direita na tela, serão gerados os anexos referentes a documentação necessária para a prestação de contas.
- Clique em **6.1 Novo Formulário** para inserir um novo anexo (Figura 3).
- Uma nova página abrirá com uma listagem geral dos formulários (Figura 4).

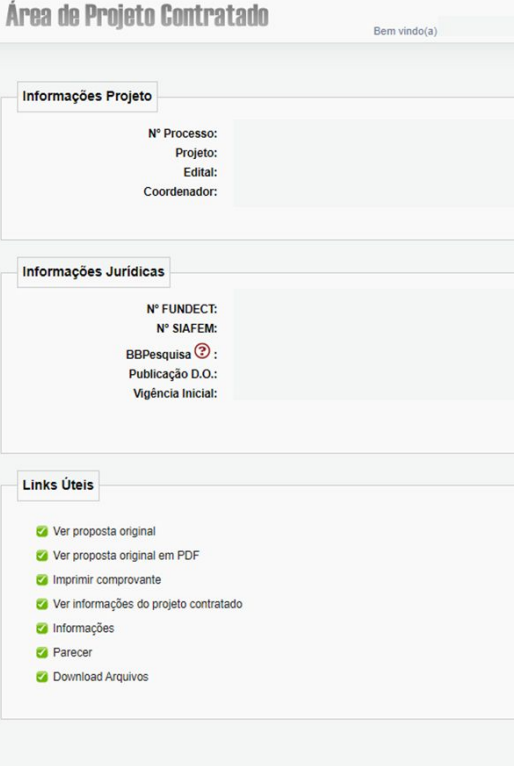

#### Sua sessão irá bloquear em: 04:59:51 Horário do Servidor: 10:45:29

1. Informações Técnicas 1.1 Resumo do Projeto 1.2 Relatórios/Prest. de Contas 1.3 Solicitações e Alterações

2. Informações Jurídicas 2.1 Termo Original 2.2 Termos Aditivos

3. Informações Financeiras 3.1 Cronograma de Desembolso 3.2 Notas de Empenho 3.3 Valores Liquidados 3.4 Valores Pagos 3.5 Valores Recolhidos 3.6 Informações Bancárias

4. Bolsas

4.1 Requisição 4.2 Cancelamento

4.3 Substituição

4.4 Em edição

4.5 Acompanhamento de solicitações

5. Informações Administrativas 5.1 Localização do Processo

6. Prestação de Contas 6.1 Novo Formulário 6.2 Editar Formulários

7. Prorrogação de Projetos 7.1 Criar Nova 7.2 Listar

8. Gestão de Documentos 8.1 Documentos

Ferramentas Visualizar para Impressão

#### Formulários de Prestação de Contas

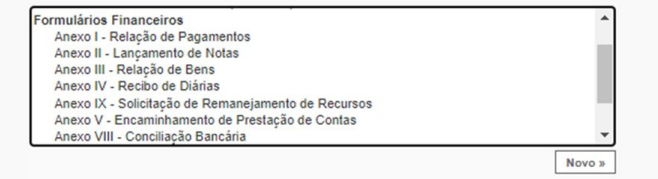

### Figura 4.

### Figura 3.

### **2. Lançamento de Notas (Anexo II)**

No **Anexo II** - Lançamento de Notas devem ser inseridas as informações de despesas do projeto e seus respectivos comprovantes e orçamentos.

Para tanto, existem as opções de Natureza da Despesa:

- Material de Consumo;
- Passagem;
- Material Permanente (Veja também a seção Procedimentos Material Permanente) ;
- Pessoa Física;
- Pessoa Jurídica;
- Bolsas.

### **2. Lançamento de Notas (Anexo II)**

- Após clicar em **6.1 Novo Formulário**, selecione o **Anexo II Lançamento de Notas** e clique em **Novo.**
- Indique a Natureza da Despesa e o Tipo do Documento (Comprovante);
- No campo Arquivos, clique em Anexar para inserir a cópia escaneada (formato PDF) da nota ou comprovante da contratação do serviço ou da aquisição do item. Deve-se anexar a Nota Fiscal, orçamentos, carta de exclusividade, Proforma Invoice e qualquer outro documento relevante à comprovação de utilização

**Não há necessidade da entrega de nenhum documento físico para essa etapa.** 

### **2. Lançamento de Notas (Anexo II)**

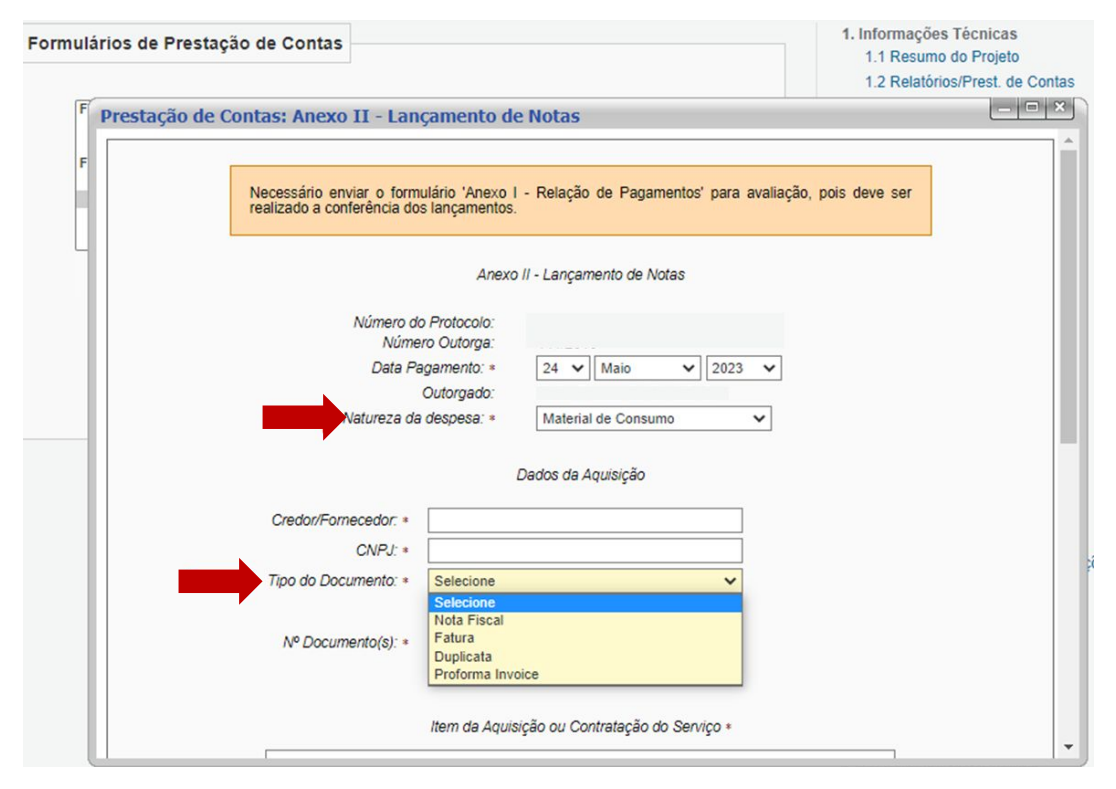

### **2. Lançamento de Diárias (Anexo IV)**

Para a comprovação do uso de Diárias devem ser observadas as seguintes informações:

- Dados do Beneficiário
- Dados da viagem (tipo, valores e quantidades)
- Forma de pagamento
- Destino e datas da viagem

O pagamento de diárias é permitido apenas para membros do projeto e palestrantes comprovados.

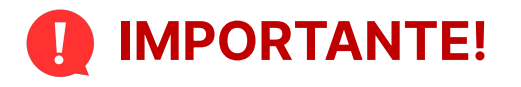

O valor de cada diária paga deve obedecer os valores indicados na Tabela de Diárias da Fundect disponível na página de Formulários e Downloads, no site da Fundect.

### **2. Lançamento de Diárias (Anexo IV)**

- Clicar em **6.1 Novo Formulário**, selecionar o **Anexo IV Recibo de Diárias** e clicar em **Novo**. Insira as informações necessárias.
- Salvar as informações, gerar o PDF e coletar as assinaturas do pesquisador e do beneficiário.
- No campo "Arquivos", clique em "Anexar" para inserir a cópia escaneada (formato PDF) dos recibos de diárias assinados.

Não há necessidade da entrega de documento físico para essa etapa.

### **2. Lançamento de Diárias (Anexo IV)**

Após inserção das informações da diária no Anexo IV, um PDF será gerado, como mostrado ao lado. O pesquisador deverá imprimir e assinar junto ao beneficiário da diária.

Posteriormente deverá ser escaneado e inserido dentro do Anexo IV.

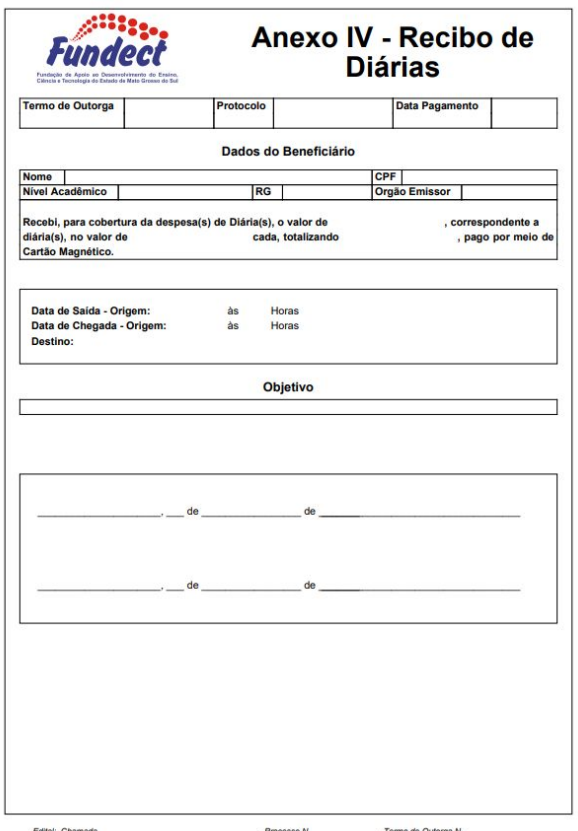

### **2. Lançamento de Diárias (Anexo IV)**

## **IMPORTANTE!**

O pagamento de diárias é permitido apenas para membros do projeto e palestrantes comprovados.

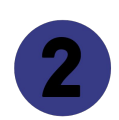

O valor de cada diária paga deve obedecer os valores indicados na Tabela de Diárias da Fundect disponível na página de Formulários e Downloads, no site da Fundect.

### **3. Material Permanente**

Como descrito nas **INFORMAÇÕES INICIAIS** deste documento sobre bens permanentes, é necessário encaminhar em até 30 dias após a data de aquisição:

- Cópia da Nota Fiscal com 2 atestos de recebimento por membros da equipe do projeto
- Anexo III Relação de Bens
- Anexo X Termo de Depósito

**Em caso de atraso desta etapa**, seguir o passo a passo descrito nos slides 8 e 9, deste documento, e encaminhar os anexos junto a prestação de contas final.

### **4. Encaminhamento de Prestação de Contas (Anexo V)**

Ao gerar o **Anexo V - Encaminhamento de Prestação de Contas**, os campos Saldo Anterior e Recebido no período devem estar zerados. Caso não estejam zerados, apague o valor e digite 0,00. Com esses dois campos zerados, selecione as parcelas recebidas (Valores Pagos) de forma que o valor recebido no período fique corretamente ajustado.

O campo Utilizado deve ser preenchido com a soma dos valores utilizados em Custeio e Capital.

### **4. Encaminhamento de Prestação de Contas (Anexo V)**

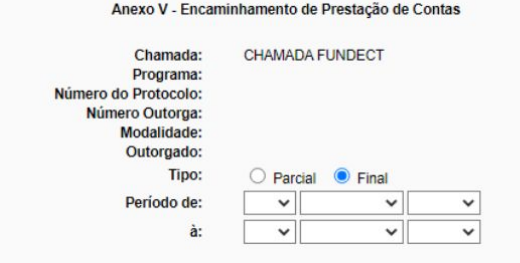

#### Valores Pagos (Ordens Bancárias)

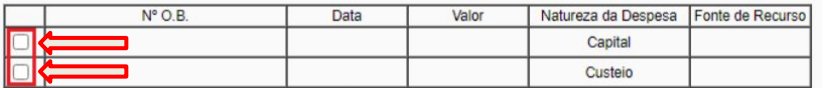

Descrição do Serviço Prestado

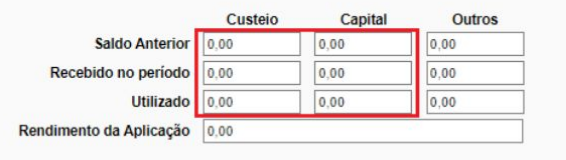

O Saldo encontra-se devolvido conforme comprovante de depósito (prestação de contas final)

O Saldo encontra-se em meu poder (prestação de contas parcial)

**Observação**

O cartão BB Pesquisa não possui

rendimentos a serem indicados.

Salvar Salvar e Fechar Fechar Enviar

### **5. Conciliação Bancária (Anexo VIII)**

### **Observações Iniciais**

- O **envio** do Anexo VIII só ficará disponível após o envio dos demais anexos.
- O PDF do Anexo VIII apenas ficará disponível após seu envio pelo sistema do Sigfundect.

### **5. Conciliação Bancária (Anexo VIII)**

- Ao criar o **Anexo VIII Conciliação Bancária**, atente-se ao período indicado para que seja igual às datas da vigência do seu projeto.
- Na aba **RECEITAS**, devem ser inseridas todas as parcelas recebidas, conforme encontram-se indicadas no item 3.4 Valores Pagos, na seção Informações Financeiras da sua Área do Projeto Contratado.
- Na aba **DESPESAS** todas as despesas lançadas nos **Anexos II Lançamento de Notas** e **Anexo IV - Recibo de Diárias** serão automaticamente lançadas, desde que o período esteja corretamente indicado.

### **5. Conciliação Bancária (Anexo VIII)**

Se ao final do projeto ainda existirem recursos disponíveis em conta, o valor que sobrou (indicado em Total Final), deverá ser inserido na aba **OUTROS**, no item Devolução de saldo e/ou saldo em conta.

Feito isso, o valor indicado em Total Final passará a ser "0,00".

#### **DADOS GERAIS** Chamada: Programa: Número do Protocolo: Termo de Outorga: Outorgado: O Parcial <sup>O</sup> Final Tipo: **MILLET** = vigência do projeto de: à: Periodo: **RECEITAS DESPESAS OUTROS** \* Campos de preenchimento obrigatório IOF (se possuir):  $0,00$ Imposto de Renda (se possuir):  $0.00$ Encargos bancários (taxa de manutenção e outros):  $0,00$ Devolução de saldo e/ou saldo em conta: = valor indicado em Total Final, abaixo  $0,00$ Saldo em caixa  $0,00$  $0,00$ Valor total das receitas (créditos)  $0,00$ Total das despesas realizadas (débitos) Total Geral (Total das despesas + IOF +IR + encargos + devoluções + saldo em caixa)  $0,00$  $0,00$ **Total Final**

Salvar e Fechar

Enviar

Salvar

Fechar

Apagar

Anexo VIII - Conciliação Bancária

### **6. Relação de pagamentos (Anexo I)**

- O **Anexo I** é gerado automaticamente com o lançamento das despesas nos Anexos II e IV.
- No fim do projeto o pesquisador precisa apenas acessá-lo em "Editar formulários", verificar a data, enviar e gerar o PDF, para envio impresso à Fundect.

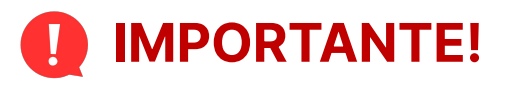

Todos os anexos de prestação de contas **só devem ser enviados** no sistema durante a **fase da prestação de contas final**. Caso sejam enviados durante a execução do projeto, esse procedimento trava qualquer tipo de lançamento de novas despesas e o pesquisador não consegue editar mais nenhum anexo.

### **7. Relatório Técnico Científico**

Junto à prestação de contas financeira final, é necessário, também, o envio da prestação de contas final técnica, que engloba o **Anexo VI - Relatório Técnico**. Consulte o Manual específico desta ação, Manual 04 - Relatório Técnico de Projetos, disponível no site da Fundect.

# **Documentação Impressa para Prestação de Contas Final**

# **Documentos a serem entregues na Fundação**

Após alimentar o Sigfundect com as informações financeiras e técnicas, é necessário enviar documentação impressa à Fundect, para avaliação e homologação do processo. Segue abaixo checklist a ser entregue no formato impresso na Fundect, presencial ou por correio:

- Ofício de encaminhamento da Prestação de Contas;
- Anexo VI Relatório Técnico
- Anexo I Relação de Pagamentos
- Anexo III Relação de Bens (se houver)
- Anexo V Encaminhamento de prestação de contas
- Anexo VIII Conciliação Bancária
- Anexo X Termo de Depósito (se houver)
- Cartão BB Pesquisa e Termo de Entrega do cartão
- Comprovante de devolução de saldo, se houver.

# **Links Úteis**

**Legislação sobre Prestação de Contas:**

● Decreto N°11.261/2003

<https://www.legisweb.com.br/legislacao/?id=136965>

● Resolução SEGES/SERC Nº 003/2003

<http://arq.sefaz.ms.gov.br/age/legislacao/Conv%C3%AAnios/Res003.PDF>

● Resolução SEFAZ Nº 2.093/2007

<https://www.legisweb.com.br/legislacao/?id=138456>

● Decreto Federal Nº 9.283/2018

[http://www.planalto.gov.br/ccivil\\_03/\\_ato2015-2018/2018/decreto/D9283.htm](http://www.planalto.gov.br/ccivil_03/_ato2015-2018/2018/decreto/D9283.htm)

Decreto Nº 15.116/2018

[https://m.tjms.jus.br/legislacao/public/pdf-legislacoes/decreto\\_n.\\_15.116.pdf](https://m.tjms.jus.br/legislacao/public/pdf-legislacoes/decreto_n._15.116.pdf)

# VÍDEO TUTORIAL

Você também pode acessar os vídeo-tutoriais com algumas etapas deste procedimento, no canal do Youtube da Fundect. Clique nas imagens abaixo para ter acesso:

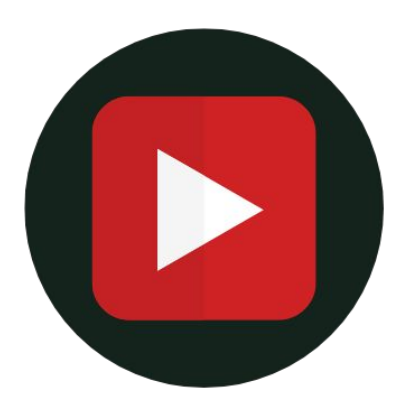

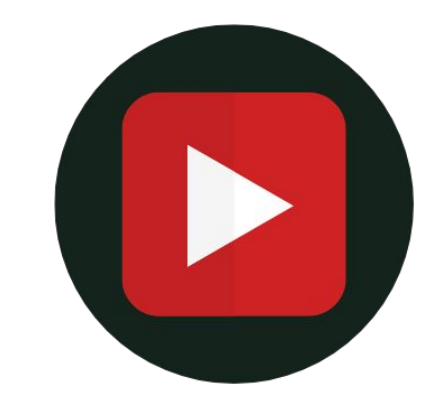

**[Lançamento de notas](https://www.youtube.com/watch?v=Pno7xPkWNow&list=PLhaD-OdP18WgcYYe6zS4G7SPsqScuS_Mm&index=6)  no SIGFUNDECT**

**Preench[imento de anexos para pr](https://www.youtube.com/watch?v=e87JV8D9izE&list=PLhaD-OdP18WgcYYe6zS4G7SPsqScuS_Mm&index=7)estação de contas no SIGFUNDECT**

# Em caso de dúvidas…

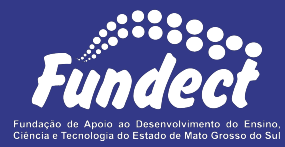

Contatar o setor responsável:

### **Prestação de Contas**

Telefone: (67) 3316-6716 Whatsapp: (67) 3316-6705

[pcontas.fundect@gmail.com](mailto:pcontas.fundect@gmail.com)